# **WorkCentre® 4250/4260**

# Kurzübersicht

Version 4.0 05.01.09

### **WorkCentre® 4250/4260**

 $\bullet$ 

Kurzübersicht

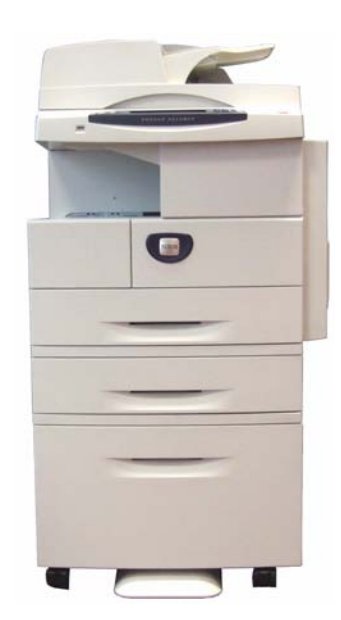

# Xerox WorkCentre 4250/4260 **Kurzübersicht**

Vielen Dank für den Erwerb des WorkCentre 4250/4260. In diesem Handbuch werden folgende Schritte für den Drucker WorkCentre 4260 erläutert: Einbindung in ein Netzwerk

- Konfiguration
- Installation von optionalem Zubehör
- Verwendung

### **Inhalt**

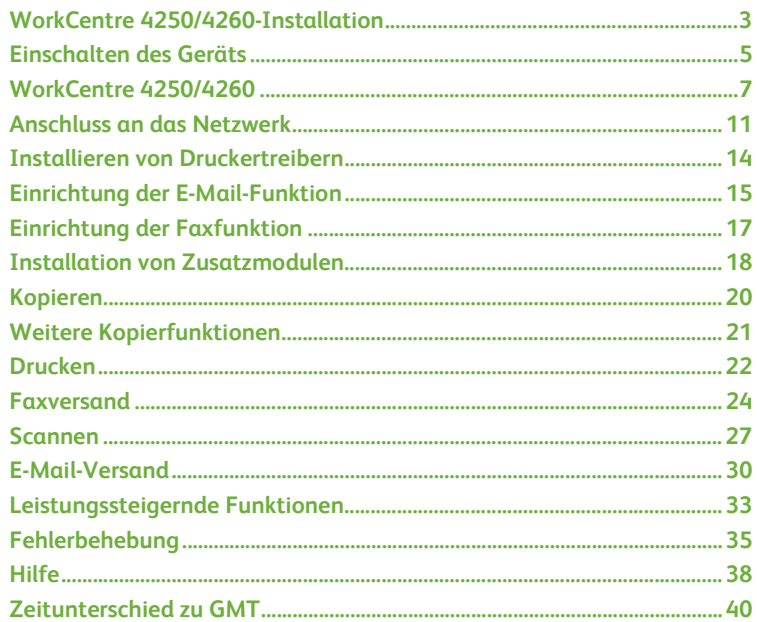

Hinweise zu Sicherheit, geltenden gesetzlichen Bestimmungen, Umweltauflagen, unerlaubter Vervielfältigung sowie zu Wiederverwertung und Entsorgung sind in den entsprechenden Abschnitten im Benutzerhandbuch enthalten.

Ausführlichere Informationen zu den verfügbaren Funktionen können ebenfalls dem Benutzerhandbuch sowie der CD für Systemadministratoren entnommen werden.

Informationen zum Produkt-Support und zum Bestellen von Verbrauchs- sowie Druckmaterialien liefert die Xerox-Website unter *www.xerox.com/support***.**

*Erstellt und übersetzt von:*

*Xerox GKLS European Operations Bessemer Road Welwyn Garden City Hertfordshire AL7 1BU ENGLAND*

© 2008 Xerox Corporation.

Xerox® und das Xerox-Logo sind Marken der Xerox Corporation in den USA und/oder anderen Ländern. Die Informationen in diesem Dokument sind zum Zeitpunkt der Veröffentlichung korrekt. Xerox behält sich jedoch das Recht vor, Informationen jederzeit ohne Ankündigung zu ändern. Änderungen und technische Aktualisierungen werden in nachfolgende Ausgaben dieser Dokumentation aufgenommen. Aktuelle Informationen stehen unter *www.xerox.com/support* zur Verfügung.

# <span id="page-6-0"></span>**WorkCentre 4250/4260-Installation**

- *1* Gerät und ggf. Zubehör auspacken.
- *2* Die Installation den beiliegenden Anweisungen gemäß vornehmen.
- *3* Die verschiedenen Konfigurationen umfassen folgende Funktionen bzw. Komponenten:

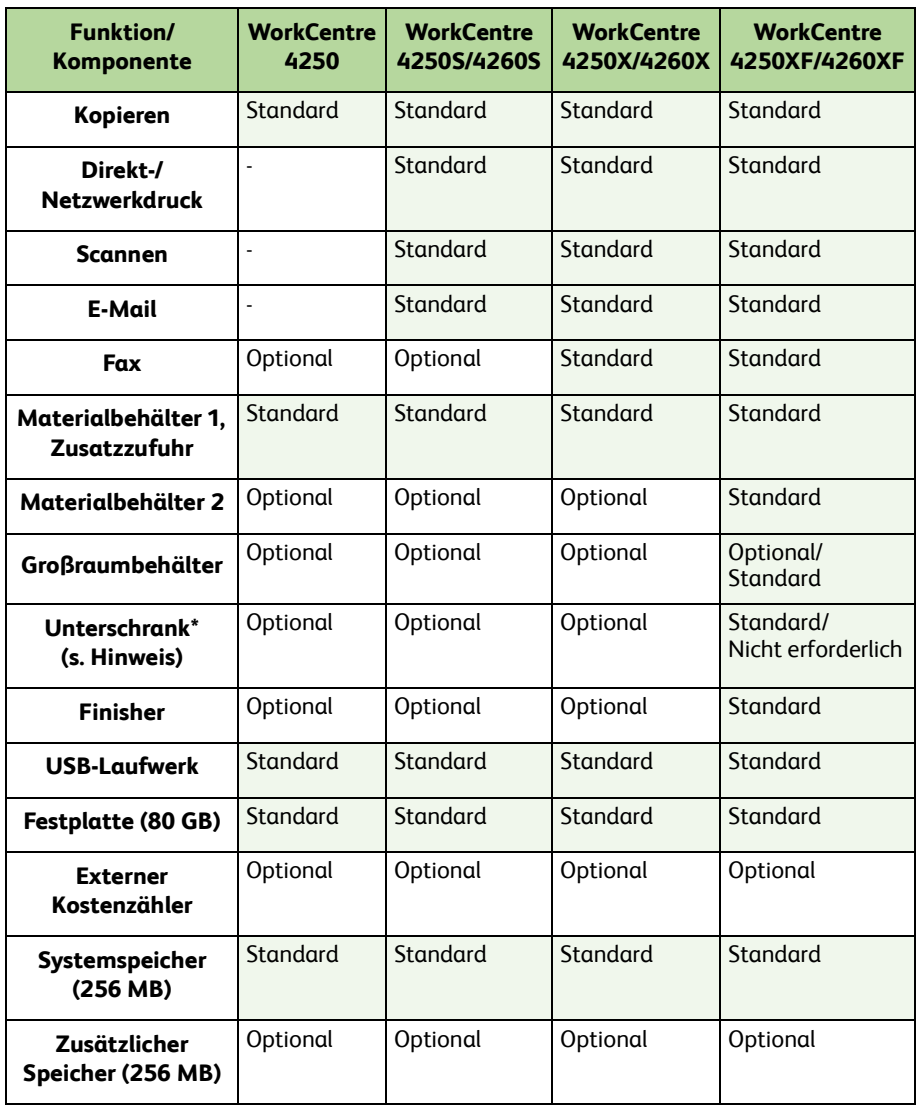

**HINWEIS:** *Welche Unterschränke lieferbar sind, hängt von der Konfiguration ab.*

- *4* Außerdem sind im Lieferumfang enthalten:
	- Netzkabel
	- CD für Benutzer
	- CD für Systemadministratoren
	- Druckertreiber-CD (außer beim Kopiergerät WorkCentre 4250)
	- Nuance-CD (außer beim Kopiergerät WorkCentre 4250)
	- Kurzübersicht (dieses Handbuch)
	- Tonerbehälter
	- Steuerpultbeschriftung
	- Produktaktivierungsschlüssel
	- Telefonkabel (nur WorkCentre 4250X/XF- und 4260X/XF-Geräte mit Faxoption)

# <span id="page-8-0"></span>**Einschalten des Geräts**

Nach der Installation muss das Gerät konfiguriert werden. Dazu wird beim erstmaligen Einschalten des Geräts der Produktaktivierungsschlüssel verwendet.

Der Produktaktivierungsschlüssel ist im Lieferumfang enthalten. Er befindet sich in einer Plastikröhre. Das Gerät wird folgendermaßen konfiguriert:

*1* Die Plastikröhre, in der sich der **Produktaktivierungsschlüssel** befindet, aus dem Karton nehmen. Plastikkarte entfernen und den Schlüssel vorsichtig herausdrücken.

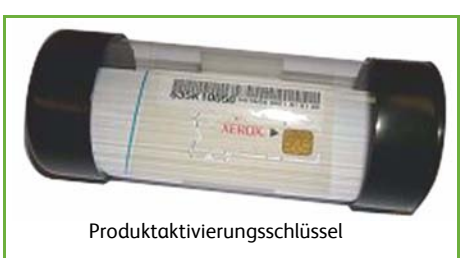

- *2* Das Netzkabel an das Gerät und an eine geeignete Steckdose anschließen.
- *3* Das Gerät einschalten.
- *4* Den Produktaktivierungsschlüssel in den Kartenleser auf der Geräterückseite einführen.

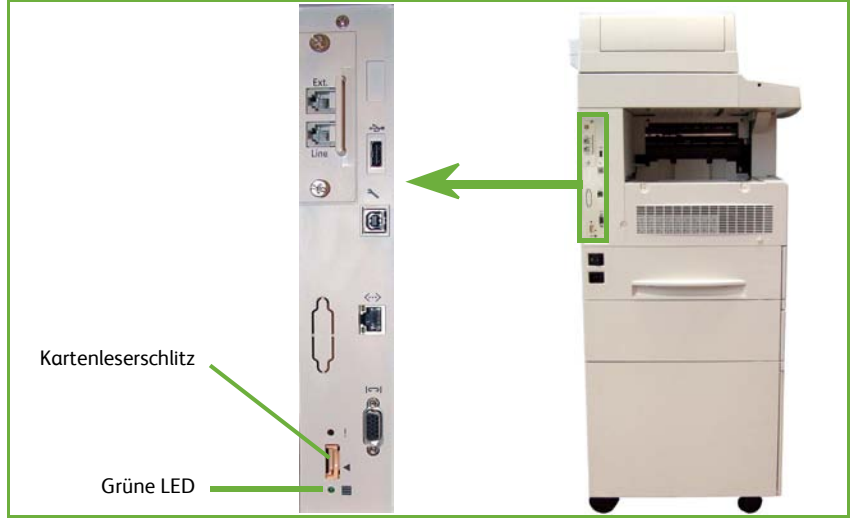

- *5* Die Anzeige *Standardsprache* wird eingeblendet. Gewünschte Sprache und anschließend **Speichern** antippen.
- *6* Das *Installationsprogramm* wird eingeblendet. **Weiter** antippen.
- *7* Die Anzeige *Einstellungen zur Produktaktivierung* wird eingeblendet. Die angezeigten Anweisungen befolgen.

**HINWEIS:** *Wenn die grüne LED aufhört zu blinken und ständig leuchtet (ca. 10 Sekunden), ist die Konfiguration erfolgreich abgeschlossen.* 

- *8* Den Produktaktivierungsschlüssel entnehmen und am Display **Weiter** antippen.
- *9* Die Anzeige *Standardformat* wird eingeblendet. "A4" bzw. "8,5 x 11 Zoll" auswählen und **Weiter** antippen.
- *10* Die Anzeige *Rufnummer des Kundendienstes* wird eingeblendet. Die **Rufnummer des Kundendienstes** und die **Rufnummer für Nachbestellung** eingeben und **Weiter** antippen.

**HINWEIS:** *Diese Informationen dienen nur zum Nachschlagen. Wenn die Rufnummern nicht bekannt sind, können die Felder leer bleiben.* 

- *11* In den nächsten vier Anzeigen können das **Datumsformat**, das **Datum**, das **Zeitformat** und die **Uhrzeit** eingestellt werden. Bei der Eingabe der Informationen die angezeigten Anweisungen befolgen und in jeder Anzeige **Weiter** antippen.
- *12* Die Anzeige *Herzlichen Glückwunsch!* wird eingeblendet. Damit ist die Einstellung der Systemparameter abgeschlossen. **Fertig** antippen, um fortzufahren.

**HINWEIS:** *Falls ein PagePack-Zugriffscode eingegeben werden muss, den Kundendienst um Rat bitten.*

- *13* Während die Konfigurationseinstellungen geladen werden, erscheint die Meldung *Geräteselbsttest läuft.* Sobald dieser Vorgang beendet ist, wird die Anzeige *Kopieren* eingeblendet. Das Gerät ist nun einsatzbereit.
- *14* Bei installierter Faxfunktion wird das Faxinstallationsprogramm eingeblendet. Siehe *[Einrichtung der Faxfunktion auf Seite 17](#page-20-0)*.

## <span id="page-10-0"></span>**WorkCentre 4250/4260**

**Steuerpult:** Touchscreen und Zifferntasten

**Ausgabefach:**

**5**

**3**

**1**

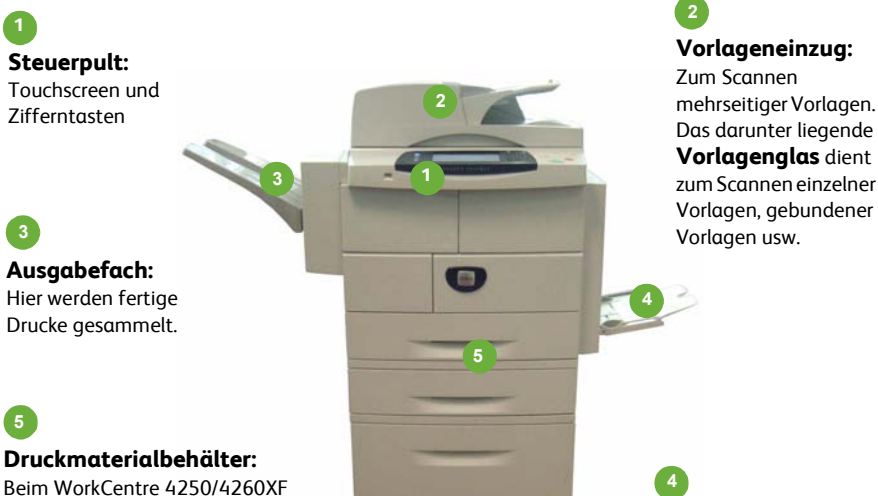

Zum Scannen mehrseitiger Vorlagen. Das darunter liegende **Vorlagenglas** dient zum Scannen einzelner

**2**

**Zusatzzufuhr:** Für Druckmaterialien eines nicht genormten Formats.

### **Geräteinneres**

gehören Behälter 2 und der Großraumbehälter zum Standardumfang. Für andere Konfigurationen können sie als Optionen erworben werden.

> Das Gerät enthält zwei vom Kunden austauschbare Module, den Tonerbehälter (**6**) und die Trommeleinheit (**7**).

Die Seriennummer befindet sich auf der Innenseite der vorderen Abdeckung.

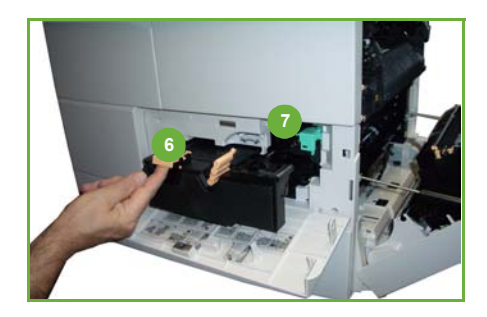

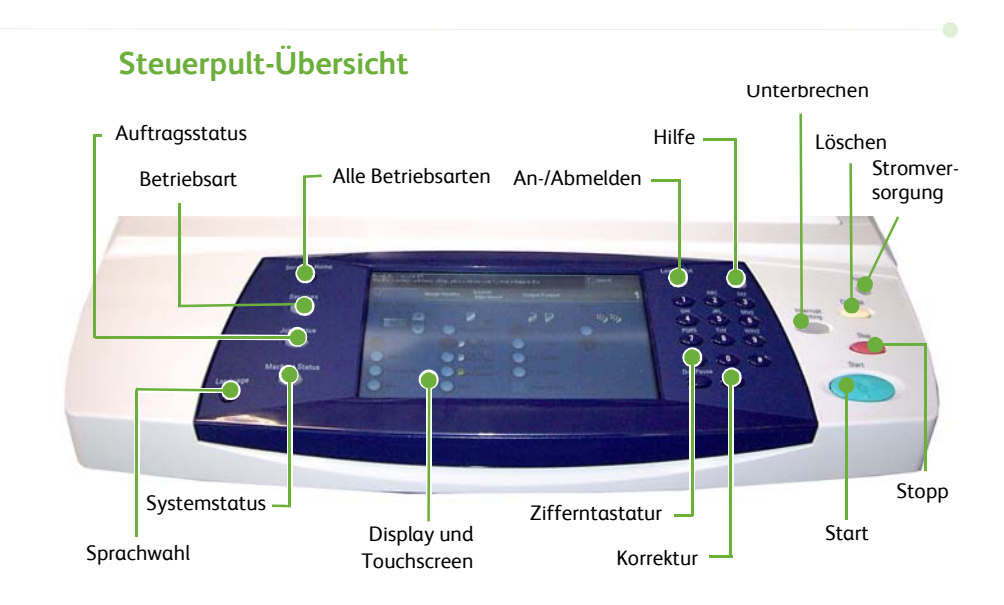

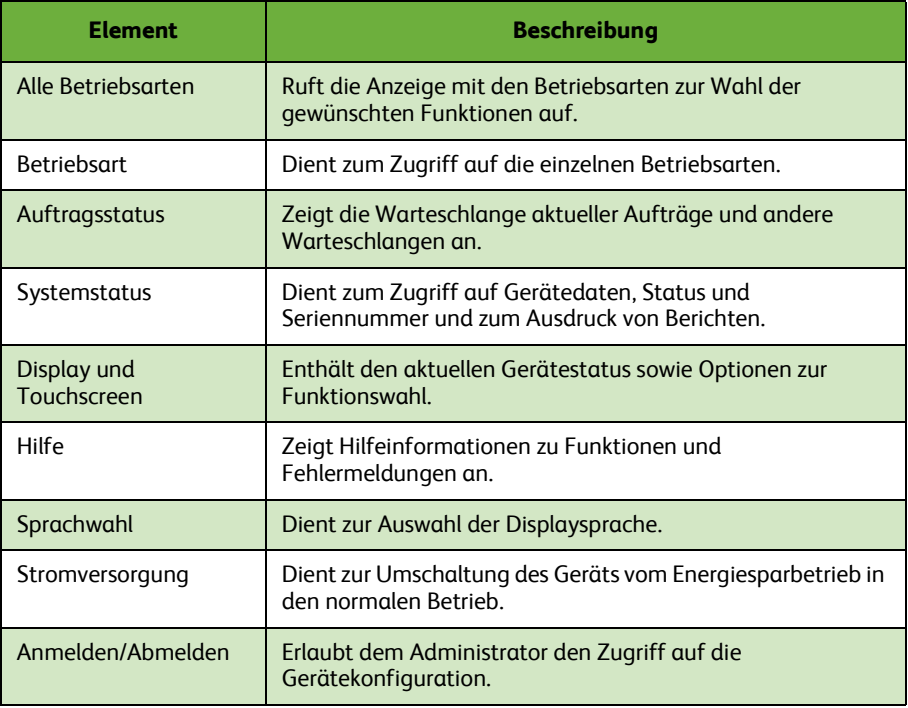

*8 Kurzübersicht*

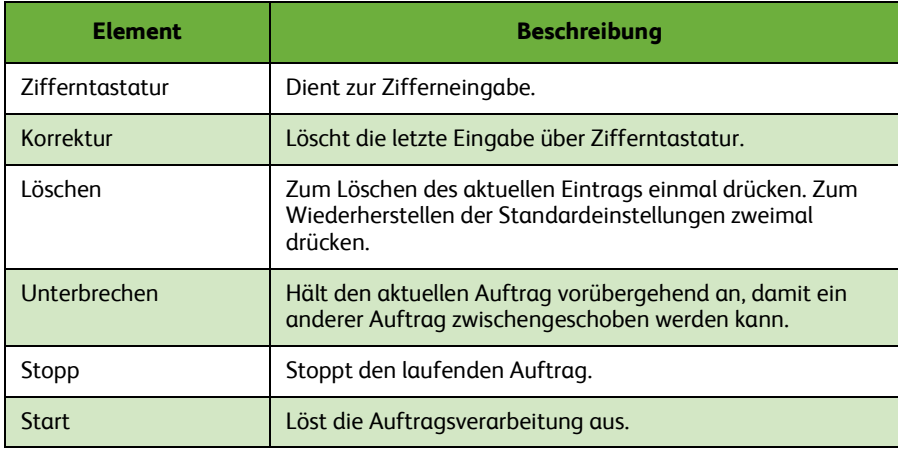

### **Einlegen von Druckmaterial**

- *1* Den Materialbehälter öffnen und Druckmaterial einlegen. Dabei die Markierung des maximalen Füllstands beachten.
- *2* Die Materialführungen so einstellen, dass das Druckmaterial an der rechten Behälterseite anliegt.
- *3* Nach dem Schließen des Behälters wird die Anzeige *Papiereinstellung* eingeblendet. Format, Art und Farbe des eingelegten Materials angeben und **Bestätigen** antippen.

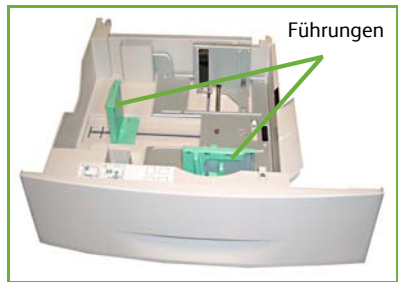

### **Einlegen von Vorlagen**

Vorlagen können in den Vorlageneinzug oder auf das Vorlagenglas gelegt werden.

- *1* Zu kopierende Vorlagen mit dem Schriftbild nach oben und mit der Vorlagenoberkante nach links oder hinten weisend in das Einzugsfach des Vorlageneinzugs einlegen.
- *2* Die Vorlagenführungen so verschieben, dass sie die Papierkanten leicht berühren.

Oder...

*3* ........den Vorlageneinzug öffnen und eine einzelne Vorlage mit dem Schriftbild nach unten auf das Vorlagenglas legen und am hinteren linken Vorlagenglasrand ausrichten.

> **HINWEIS:** *Die Vorlagen werden jeweils nur einmal gescannt, auch wenn mehrere Kopien angefordert werden.*

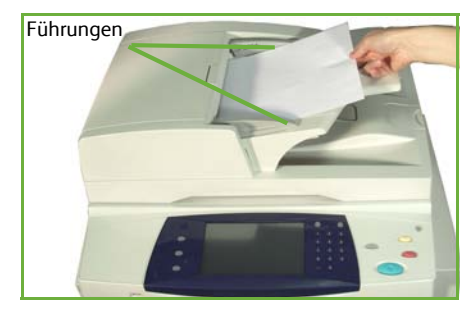

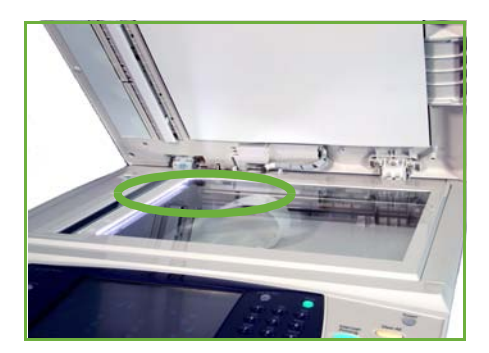

## <span id="page-14-0"></span>**Anschluss an das Netzwerk**

Zum Anschluss des Geräts an ein Ethernet-TCP/IP-Netzwerk die nachfolgenden Anweisungen ausführen.

Informationen zum Anschluss des Geräts an ein anderes Netzwerk oder zur Verwendung anderer Protokolle befinden sich auf der *CD für Systemadministratoren*.

### **Testen des Geräts**

Vor dem Anschluss des Geräts an das Netzwerk muss sichergestellt werden, dass es als Kopierer einwandfrei funktioniert.

- *1* Eine Vorlage in den Vorlageneinzug einlegen und drei Kopien anfertigen.
- *2* Werden die Kopien einwandfrei erstellt, den Netzwerkanschluss wie im Folgenden beschrieben einrichten. Treten beim Kopiervorgang Fehler auf, im Abschnitt *[Fehlerbehebung auf Seite 35](#page-38-0)* nachschlagen.

### **Netzwerkanschluss (TCP/IP)**

Der TCP/IP-Netzwerkanschluss kann nach einer der folgenden beiden Methoden vorgenommen werden:

- **DHCP**: Bei dieser Methode wird von einem DHCP-Server automatisch eine IP-Adresse vergeben. Dies ist die Standardeinstellung.
- **Feste IP-Adresse**: Bei dieser Methode weist der Netzwerkadministrator eine IP-Adresse manuell zu.

Beim Einschalten des Geräts wird automatisch DHCP verwendet, um die Netzwerkkonfiguration abzurufen. Damit eine feste IP-Adresse verwendet werden kann, muss DHCP deaktiviert werden und IP-Adresse, Gateway-Adresse, Subnetzmaske und DNS-Serveradresse müssen manuell angegeben werden.

*1* Das Ethernetkabel an der RJ45-Buchse an der Rückseite des Geräts anschließen.

> **HINWEIS:** *Das Ethernetkabel ist nicht im Lieferumfang enthalten.*

*2* Informationen zum Einrichten der Adresse mit DHCP stehen im Abschnitt *[Netzwerkeinrichtung mit DHCP auf](#page-15-0)  [Seite 12](#page-15-0)*. Wenn eine statische IP-Adresse zugewiesen werden soll, mit dem Abschnitt *[Netzwerkeinrichtung mit einer festen IP-](#page-15-1)[Adresse auf Seite 12](#page-15-1)* fortfahren.

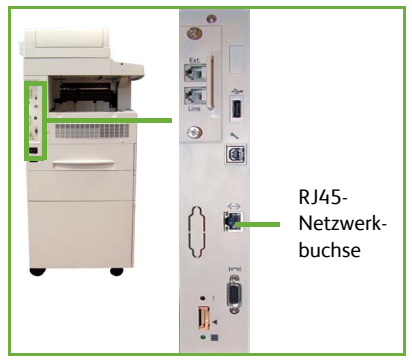

### <span id="page-15-0"></span>**Netzwerkeinrichtung mit DHCP**

Nach dem Einschalten des Geräts wird diesem vom DHCP-Server eine IP-Adresse zugewiesen. Nach zwei Minuten sollte die Netzwerkkonfiguration abgeschlossen sein, und die zugewiesene IP-Adresse kann folgendermaßen geprüft werden:

- *1* Die Taste **Gerätestatus** drücken. Die IP-Adresse ist auf der **Gerätestatusseite** angegeben.
- *2* Überprüfen, ob eine IP-Adresse zugewiesen wurde und ob es sich dabei um eine gültige IP-Adresse für das betreffende Netzwerk handelt.

**HINWEIS:** *Wenn die IP-Adresse mit 169.xxx.xxx.xxx beginnt, wurde vom DHCP-Server entweder keine gültige Adresse zugewiesen oder DHCP ist für das Netzwerk nicht aktiviert. Den Netzwerkadministrator um Hilfe bitten.*

### <span id="page-15-1"></span>**Netzwerkeinrichtung mit einer festen IP-Adresse**

Vor der Einrichtung müssen zunächst folgende Informationen vom Netzwerkadministrator eingeholt werden:

- IP-Adresse
- Gateway-Adresse
- Subnetzmaske
- DNS-Serveradresse
- *1* Die **An-/Abmeldetaste** am Steuerpult drücken, das Administratorkennwort **[1111]** eingeben und durch Auswahl von **Eingabe** bestätigen.
- *2* Die Taste **Systemstatus** drücken und dann **Verwaltung > Anschlüsse und Netzwerk-Einstellung > Erweitert > Netzwerkeinstellung > Netzwerk-Einstellung > TCP/IP**  auswählen.
- *3* Die Optionen **HTTP** und **Ein** auswählen. **Speichern** antippen.
- *4* **TCP/IP IPv4** oder **TCP/IP IPv6** auswählen.
- *5* Die Schaltfläche **Dynamische Adressierung** auswählen. Standardmäßig ist DHCP ausgewählt. Zum Deaktivieren von DHCP **Aus** und anschließend **Speichern** antippen.
- *6* **Name/Adresse** antippen. Den *Hostnamen* eingeben (hierzu das Tastatursymbol antippen). Die einzelnen Kontrollkästchen der *IP-Adresse* antippen und die Ziffern über die *Zifferntastatur* eingeben. **Speichern** antippen.

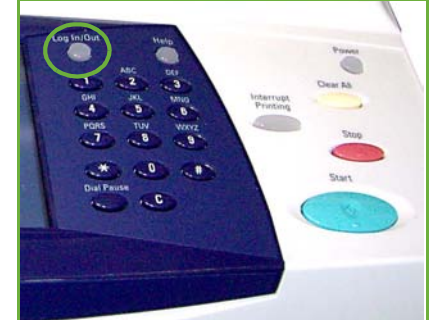

- *7* **Subnet/Gateway** antippen. Die *Subnetzmaske* und das *IP-Gateway* eingeben. **Speichern** antippen.
- *8* Wenn keine DNS-Einstellungen konfiguriert werden sollen, mit dem nächsten Schritt fortfahren. Zum Konfigurieren der DNS-Einstellungen die Schaltfläche **DNS-Konfiguration** antippen. Den *Domänennamen* und die Adresse des *primären DNS-Servers* eingeben. **Speichern** antippen.
- *9* Die feste IP-Adresse ist nun eingestellt. Die Taste **Anmelden/Abmelden** drücken und **Bestätigen** auswählen, um die Abmeldung vorzunehmen und das Menü "Verwaltung" zu schließen.

### <span id="page-17-0"></span>**Installieren von Druckertreibern**

Im vorliegenden Abschnitt wird die Installation von Druckertreibern von der Druckertreiber-CD erläutert.

**HINWEIS:** *Die CD für Systemadministratoren enthält ausführliche Hinweise zur Installation weiterer Treiber und zur Verwendung des Geräts mit anderen Betriebssystemen.*

Die Druckertreiber befinden sich auf der Treiber-CD, die mit dem Gerät geliefert wurde.

Von der Treiber-CD können verschiedene Komponenten wie Druckertreiber, Benutzerhandbücher und PPDs (PostScript®-Druckerbeschreibungen) geladen werden. Um das Installationsprogramm aufzurufen, die *Treiber-CD* einlegen, die im Lieferumfang des Geräts enthalten ist.

- *1* Am Computer die *Treiber-CD* in das CD-ROM-Laufwerk einlegen.
- *2* Wenn die CD nicht automatisch gestartet wird, das **Startmenü** aufrufen, auf **Ausführen** klicken und zum CD-Laufwerk wechseln. **Einrichten** auswählen und auf **OK** klicken. Den Installationsvorgang mit **OK** starten.
- *3* Die gewünschte Sprache für die Installation auswählen und auf **Weiter** klicken. Die Treiber werden angezeigt.

**HINWEIS:** *Folgende Optionen stehen zur Auswahl:*

**Drucker- und Scantreiber installieren** *- Hiermit werden die Drucker- und die Scantreiber installiert.*

**Druckertreiber installieren** *- Hiermit werden nur die Druckertreiber installiert.* **Scantreiber installieren** *- Hiermit werden nur die Scantreiber installiert.*

Zur Installation von Druckertreibern wie im Folgenden beschrieben vorgehen.

- *4* Auf die Option **Treiber installieren** klicken.
- *5* Auf die Option **Druckertreiber installieren** klicken.

**HINWEIS:** *Der PCL6-Treiber wird standardmäßig installiert.*

- *6* Zur Installation des PCL5- oder des PS-Druckertreibers auf **Option** klicken und die Kontrollkästchen neben den gewünschten Treibern aktivieren.
- *7* IP-Adresse, DNS-Namen oder UNC-Pfad für das Gerät eingeben.
- *8* Auf **Installieren** klicken.
- *9* Zum Abschließen des Installationsvorgangs den eingeblendeten Anweisungen folgen.
- *10* Nachdem der Druckertreiber installiert wurde, eine Testseite ausgeben oder einen Auftrag an das WorkCentre 4250/4260 übermitteln.
- *11* Wird der Druckauftrag einwandfrei ausgeführt, mit dem nächsten Schritt des hier beschriebenen Konfigurationsvorgangs fortfahren. Tritt ein Fehler auf, im Abschnitt *[Fehlerbehebung auf Seite 35](#page-38-0)* weiterlesen.

Eine ausführliche Erläuterung ist auf der CD für Systemadministratoren zu finden, die zum Lieferumfang des Geräts gehört.

# <span id="page-18-0"></span>**Einrichtung der E-Mail-Funktion**

Zum Einrichten der E-Mail-Funktion wie im Folgenden beschrieben vorgehen. Wenn diese Funktion zu einem späteren Zeitpunkt eingerichtet werden soll, bei *[Einrichtung](#page-20-0)  [der Faxfunktion auf Seite 17](#page-20-0)* weiterlesen.

**HINWEIS:** *Wenn die E-Mail-Schaltfläche nicht in der Betriebsartenanzeige erscheint, muss die Funktion in der Geräteverwaltung aktiviert werden. (Dazu die An-/Abmeldetaste drücken, das Gerätekennwort eingeben [1111] und durch Auswahl von* **Eingabe** *bestätigen. Anschließend* **Systemstatus > Verwaltung > Steuerpult > Betriebsartenaktivierung > E-Mail > Ein** *auswählen.*

Vor der Einrichtung prüfen, ob folgende Voraussetzungen erfüllt sind:

- Das Gerät ist mit dem Netzwerk verbunden sowie einsatzbereit und die E-Mail-Funktion ist über die **Betriebsartenanzeige** verfügbar.
- TCP/IP und HTTP wurden am Gerät konfiguriert und aktiviert. Siehe *[Netzwerkeinrichtung mit einer festen IP-Adresse auf Seite 12](#page-15-1)*.
- Die IP-Adresse wird von einem funktionierenden SMTP-Mailserver bezogen, der eingehenden Mailverkehr annimmt.
- Die DNS-Einstellungen sind korrekt konfiguriert und die Domänennamenadresse (falls zutreffend) liegt vor.
- Es existiert ein E-Mail-Konto, das vom Gerät standardmäßig als *Absender* verwendet wird.
- Das E-Mail-Konto wurde durch Senden einer E-Mail an das Xerox-Gerätekonto getestet. Diese Aufgabe muss an einem E-Mail-Client in einem Netzwerk durchgeführt werden, der SMTP- und POP3-fähig ist (Simple Mail Transfer Protocol bzw. Post Office Protocol 3).

Die Konfiguration der E-Mail-Einstellungen erfolgt über CentreWare Internet-Services (Webbrowser erforderlich).

- *1* Den Webbrowser öffnen und die TCP/IP-Adresse des Geräts in das Adressfeld eingeben. Die Taste **Eingabe** drücken.
- *2* Auf **Eigenschaften > Konnektivität > Protokolle > TCP/IP** klicken.
- *3* Den Domänennamen in das Feld *Domänenname* eingeben (Beispiel: abc.xyz.firma.com). Die Konfiguration der DNS-Einstellungen ist nur dann erforderlich, wenn Hostnamen verwendet werden sollen.

**HINWEIS:** *Wurde am Gerät die dynamische Adressierung eingestellt (DHCP oder BootP), ist der Domänenname nicht zugänglich. Um diese Einstellung zu ändern, die Option* **Fest** *als IP-Adresszuweisungsmethode auswählen.* 

- *4* Auf die Schaltfläche **Übernehmen** unten im Fenster klicken, damit alle Änderungen übernommen werden.
- *5* Den *Benutzernamen* und das *Kennwort* für die Systemverwaltung eingeben. Die Standardeinstellung ist **[admin]** und **[1111]**; beim Benutzernamen muss die Groß- und Kleinschreibung beachtet werden.
- *6* Im Menü *Protokolle* auf **SMTP-Server** klicken.
- *7* Auf *IP-Adresse* oder *Host-Name* klicken und den *Host-Namen* bzw. die *IP-Adresse* sowie die *Anschlussnummer* (1-65535) des SMTP-Servers eingeben. Der Standardanschluss ist 25.
- *8* Ggf. die Option *Server erfordert SMTP-Authentifizierung* aktivieren.
- *9* Den *Anmeldenamen* und das *Kennwort* eingeben.
- *10* Die Einstellungen mit **Übernehmen** bestätigen.
- *11* Im Menü *Einstellung* auf **Services > E-Mail-Einstellung > Standardwerte** klicken.
- *12* Zum Ändern von Einstellungen unter "E-Mail-Einstellung" neben der gewünschten Optionsgruppe auf **Bearbeiten** klicken.

**HINWEIS:** *Die Angabe der Absenderadresse ist erforderlich, damit E-Mails vom Gerät gesendet werden können. In der Gruppe "Allgemeine Einstellung" auf "Bearbeiten" klicken, um eine Standardabsenderadresse einzugeben.*

#### *13* Abschließend auf **Anwenden** klicken**.**

**HINWEIS:** *Weitere Informationen zu allen E-Mail-Funktionen sowie zum Anlegen von Adressbüchern befinden sich auf der CD für Systemadministratoren.*

A

 $\sqrt{2}$ 

# <span id="page-20-0"></span>**Einrichtung der Faxfunktion**

Bei den Konfigurationen WorkCentre 4250X/XF und 4260X/XF gehört die Faxfunktion zum Standardumfang. Die Anwendung muss bei der Geräteinstallation eingerichtet werden.

### **Einrichten der Faxanwendung**

- *1* Das Faxmodul gemäß den beiliegenden Anweisungen installieren.
- *2* Das Telefonkabel an der *Telefonbuchse* des Geräts anschließen.
- *3* Wenn ein Telefon an das Gerät angeschlossen werden soll, das Kabel in die *Buchse für das externe Telefon* einstecken.
- *4* Die **An-/Abmeldetaste** am Steuerpult drücken, das Administratorkennwort **[1111]** eingeben und durch Auswahl von **Eingabe** bestätigen.

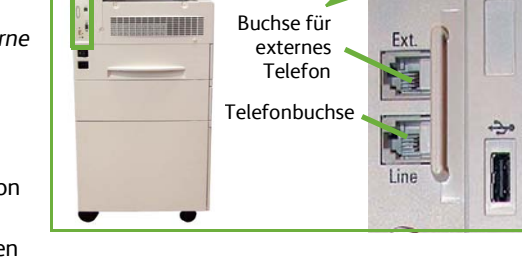

- *5* Die Taste **Systemstatus** drücken und dann **Verwaltung > Bedienungsschnittstelle > Betriebsartenaktivierung > Integriertes Fax** auswählen. Die Anzeige "Faxinstallation" wird eingeblendet.
- *6* Das Standortland angeben. Dazu den entsprechenden Eintrag in der Liste *Ländereinstellung* auswählen und anschließend **Weiter** antippen.
- *7* Die gewünschte Wählmethode festlegen. Für Tonwahl die Option **Ton** antippen. Für Impulswahl (10 Impulse pro Sekunde) **Puls** antippen. Im Zweifelsfall **Ton** aktivieren.
- *8* Das Zifferntastatursymbol für *Faxnummer* antippen und die Faxnummer für das Gerät eingeben.
- *9* Das Zifferntastatursymbol für *Gerätename* antippen und den Gerätenamen eingeben.
- *10* **Speichern** und dann **Schließen** antippen. Das Gerät wird neu gestartet. Faxmitteilungen werden nun mit den Standardeinstellungen gesendet und empfangen. Zum Ändern der Faxeinstellungen wie in den Schritten 4 und 5 beschrieben in den Verwaltungsmodus wechseln (**Verwaltung > Steuerpult > Faxbetriebseinstellungen**). Hier können die verschiedenen Faxoptionen eingestellt werden.

## <span id="page-21-0"></span>**Installation von Zusatzmodulen**

Im vorliegenden Abschnitt wird die Installation und Konfiguration folgender Zusatzmodule beschrieben:

- Netzwerkkostenzählung
- Serverfax

**HINWEIS:** *Detaillierte Anweisungen zur Installation und Konfiguration von Serverfax und Netzwerkkostenzählung sind auf der CD für Systemadministratoren enthalten.*

### <span id="page-21-1"></span>**Installation von Zusatzmodulen**

Alle Module werden auf die gleiche Weise installiert. Jedes Modul enthält einen Funktionsaktivierungsschlüssel und Anweisungen.

- *1* Bei eingeschaltetem Gerät den Funktionsaktivierungsschlüssel in den Kartenleserschlitz auf der Geräterückseite einstecken. Die LEDs auf dem Funktionsaktivierungsschlüssel leuchten auf (zuerst rot, dann grün blinkend und zum Schluss grün).
- *2* Nach erfolgter Installation wird eine Aufforderung zur Entnahme des Funktionsaktivierungsschlüssels angezeigt.

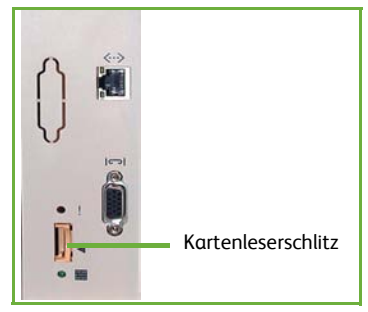

### **Netzwerkkostenzählung**

Die Netzwerkkostenzählung gestattet die Überwachung der Gerätenutzung und bietet Möglichkeiten zur detaillierten Kostenanalyse.

Dabei werden Druck-, Scan-, Fax- und Kopieraufträge am Gerät erfasst und im Auftragsprotokoll gespeichert. Zum Zugriff auf das Gerät müssen Benutzer ihren Benutzernamen und ihre Kostenstelle eingeben, die Zahl der ausgeführten Aufträge wird in einem Auftragsprotokoll erfasst.

#### **Installieren des Moduls**

Das Modul installieren. Siehe *[Installation von Zusatzmodulen auf Seite 18](#page-21-1)*.

#### **Aktivieren der Netzwerkkostenzählung**

- *1* Die **An-/Abmeldetaste** am Steuerpult drücken, das Administratorkennwort **[1111]** eingeben und durch Auswahl von **Eingabe** bestätigen.
- *2* Die Taste **Systemstatus** drücken und dann **Verwaltung > Kostenzählung > Kostenzählungsaktivierung > Zugriffskontrolle** auswählen.
- *3* Unter "Netzwerkkostenzählung" die Schaltfläche **Ein** antippen.
- *4* **Speichern** antippen.

*5* Die Taste **Anmelden/Abmelden** drücken und **Bestätigen** auswählen, um die Abmeldung vorzunehmen.

**HINWEIS:** *Weitere Informationen hierzu sind auf der CD für Systemadministratoren zu finden.*

#### **Serverfax**

Mithilfe der Serverfax-Funktion können Benutzer Dokumente über das Telefonnetz an ein oder mehrere Faxgeräte senden, ohne für das Gerät eine eigene Telefonleitung zu benötigen. Zu diesem Zweck wird das Gerät mit einem Netzwerkfaxserver verbunden, über den die Faxübertragungen für das gesamte Unternehmen verwaltet werden können.

#### **Installieren des Moduls**

*1* Das Modul installieren. Siehe *[Installation von Zusatzmodulen auf Seite 18](#page-21-1)*.

#### **Aktivieren der Serverfax-Funktion**

- *2* Die **An-/Abmeldetaste** am Steuerpult drücken, das Administratorkennwort **[1111]** eingeben und durch Auswahl von **Eingabe** bestätigen.
- *3* Die Taste **Systemstatus** drücken und dann **Verwaltung > Bedienungsschnittstelle > Betriebsartenaktivierung > Serverfax** auswählen.
- *4* **Aktivieren** auswählen.
- *5* **Speichern** antippen.
- *6* Die Taste **Anmelden/Abmelden** drücken und **Bestätigen** auswählen, um die Abmeldung vorzunehmen und das Menü "Verwaltung" zu schließen.

**HINWEIS:** *Weitere Informationen hierzu sind auf der CD für Systemadministratoren zu finden.*

# <span id="page-23-0"></span>**Kopieren**

- *1* Die Vorlagen, die kopiert werden sollen, mit dem Schriftbild nach oben in den Vorlageneinzug einlegen oder mit dem Schriftbild nach unten an der linken oberen Ecke des Vorlagenglases anlegen.
- *2* Die Taste **Alle Betriebsarten** drücken und **Kopieren** auswählen. Die Anzeige *Kopieren* erscheint.

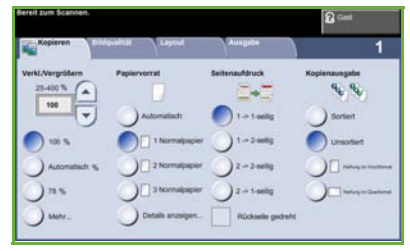

*3* Die gewünschten Funktionen über den Touchscreen auswählen.

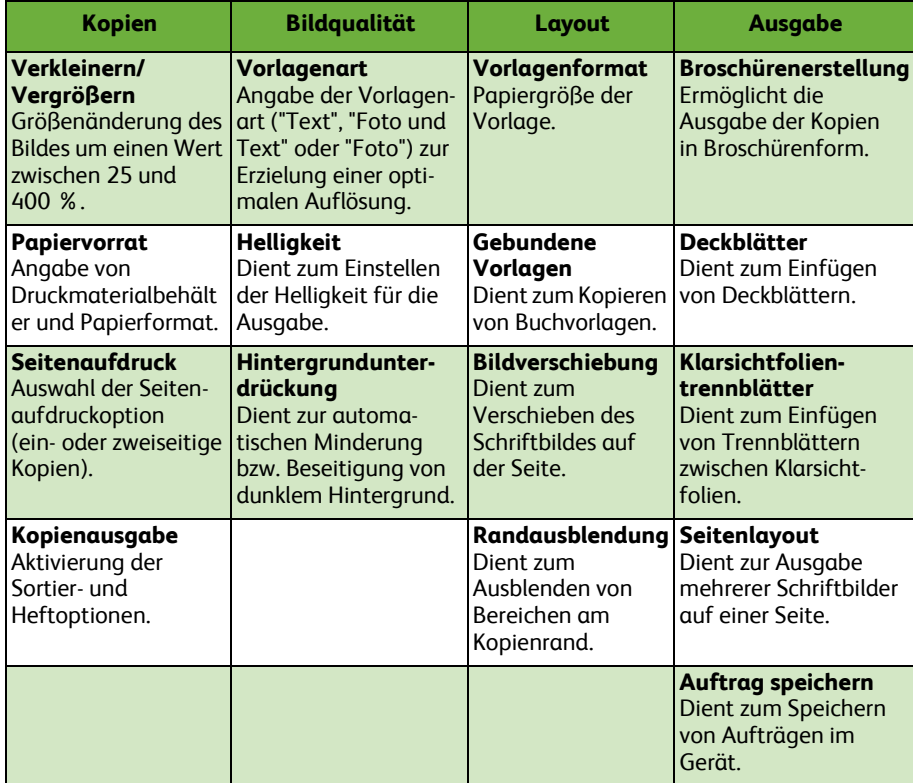

Die Funktionen werden in der Tabelle unten erläutert.

*4* Die gewünschte Auflage über den Ziffernblock eingeben und die **Starttaste** drücken.

**HINWEIS:** *Zum Überprüfen des Kopierauftrags die Taste* **Auftragsstatus** *am Steuerpult drücken, um die Anzeige des Auftragsstatus einzublenden. Der Kopierauftrag wird in der Warteschlange angezeigt.*

## <span id="page-24-0"></span>**Weitere Kopierfunktionen**

### **Verkleinern/Vergrößern**

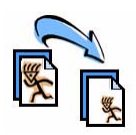

Die Vorlagen können in einem Größenverhältnis von 25 bis 400 % verkleinert bzw. vergrößert werden. Diese Funktion befindet sich auf der Registerkarte **Kopieren***.* Einen der *Festwerte* auswählen oder **Mehr** antippen, um einen eigenen Wert einzugeben.

### **Bildqualitätseinstellung**

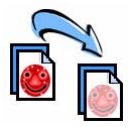

Die Kopienqualität lässt sich basierend auf der Vorlagenart und qualität verbessern. Zur Verwendung dieser Option die Registerkarte **Bildqualität** antippen.

**Vorlagenart:** Die zu kopierende Vorlagenart auswählen: "Text", "Foto und Text" oder "Foto".

**Helligkeit**: reguliert die Ausgabehelligkeit.

**Hintergrundunterdrückung:** reduziert bzw. löscht automatisch dunklen Hintergrund bei Vorlagen auf farbigem Papier und bei Zeitungsvorlagen.

### **Broschürenerstellung**

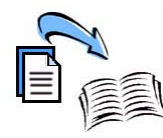

Mit dieser Funktion lassen sich aus ein- oder zweiseitigen Vorlagen mehrseitige Broschüren erstellen. Das Gerät erzeugt automatisch zweiseitig bedruckte Seiten, die nach dem Falzen eine Broschüre ergeben. Die Druckbilder werden automatisch verkleinert und so auf dem Druckmaterial platziert, dass dieses zu einer Broschüre gefaltet werden kann.

Die Vorlagen in den Vorlageneinzug einlegen, die Registerkarte **Ausgabe** öffnen und **Broschürenerstellung** antippen.

### **Mehrfachbilder**

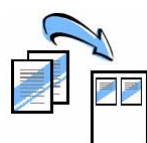

Mit dieser Funktion können zwei oder mehr Seiten in verkleinerter Form auf ein Blatt aufgedruckt werden. Sie eignet sich besonders zum Erstellen von Handouts, Storyboards oder Dokumenten zu Archivierungszwecken. Die Vorlagen in den Vorlageneinzug einlegen, die Registerkarte **Ausgabe** öffnen und **Seitenlayout** antippen. Auf eine Druckmaterialseite lassen sich eine, zwei oder vier einzelne Vorlagen kopieren.

# <span id="page-25-0"></span>**Drucken**

*1* Sicherstellen, dass auf dem PC der richtige Druckertreiber installiert ist. Anweisungen hierzu sind Abschnitt *[Installieren von Druckertreibern auf Seite 14](#page-17-0)* zu entnehmen.

[Die Druckertreiber befinden sich auf der Treiber-CD. Die neuesten Treiberversionen](http://www.xerox.com)  [können außerdem von der Xerox-Website unter](http://www.xerox.com)*www.xerox.com/support* heruntergeladen werden.

- *2* Das zu druckende Dokument öffnen. Auf **Datei > Drucken** klicken und "Xerox WorkCentre 4250/4260" aus der Druckerliste auswählen.
- *3* Zur Änderung der Standardeinstellungen für den Druckbetrieb auf **Eigenschaften** klicken.

Der Druckertreiber enthält verschiedene Registerkarten mit bestimmten Optionen und Eigenschaften.

- Auf der Registerkarte **Material/Ausgabe** können die Auftragsart, Art, Format und Farbe des Druckmaterials sowie Ausgabeoptionen wie Seitenaufdruck ausgewählt werden.
- Die Registerkarte **Layout/Aufdrucke** enthält Optionen zur Ausgabe von Aufdrucken, zur Einstellung der

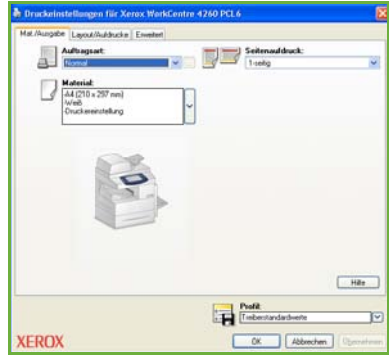

Seitenausrichtung (Querformat oder Hochformat) und zum Drucken von Broschüren und Mehrfachbildern.

• Auf der Registerkarte **Erweitert** befinden sich verschiedene Schrift- und Druckoptionen, z. B. zum Verkleinern und Vergrößern des Schriftbilds.

Die erforderlichen Optionen für den Druckauftrag auswählen und auf **OK** klicken, um das Dokument zu drucken.

*4* Der Druckauftrag wird an das Gerät gesendet und erscheint in der Warteschlange *Aktive Aufträge*, bis die Ausgabe abgeschlossen ist. Zur Anzeige der Warteschlange am Gerät die Taste **Auftragsstatus** auf dem Steuerpult drücken.

# **Zusätzliche Druckfunktionen**

### **Schriftbild drehen**

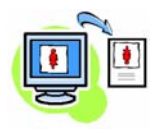

Mit dieser Funktion kann das Schriftbild um 180° gedreht werden. Dazu die Registerkarte **Erweitert** aufrufen und auf **Bildoptionen** klicken. **Ein** auswählen, um das Schriftbild um 180° zu drehen. **Aus** auswählen, um die Funktion zu deaktivieren.

#### **Profil**

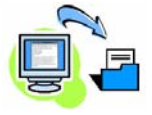

Einstellungen für Druckaufträge lassen sich mit der Option *Profil* speichern. Auf diese Weise können nahezu alle Optionseinstellungen für Druckaufträge unter einem Namen gespeichert und später wieder abgerufen werden. In einem Profil lassen sich bis zu 50 verschiedene Auftragseinstellungen speichern. Zur Verwendung dieser Option die Registerkarte **Mat./Ausgabe** aufrufen und die Dropdown-Liste **Profil** öffnen. Die aktuellen Einstellungen mit **Speichern unter** speichern oder ein zuvor gespeichertes Profil auswählen.

#### **Tonersparbetrieb**

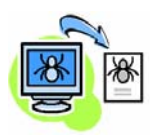

Die Funktion *Entwurfsmodus* bietet sich zum Drucken von Entwürfen an, da mit ihr die Menge des verwendeten Toners verringert werden kann. Das Druckbild fällt etwas heller als normal aus, ist aber immer noch gut lesbar und eignet sich besonders zum Überprüfen oder Korrekturlesen von Dokumenten. Zum Sparen von Toner die Registerkarte **Erweitert** aufrufen und auf **Bildoptionen** klicken. Unter **Entwurfsmodus** die Option **Ein** auswählen.

### **Aufdrucke**

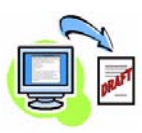

Mit der Funktion *Aufdruck* können Hintergrundtext oder -bitmaps auf Dokumentseiten gedruckt werden. Hierfür können gespeicherte Aufdrucke bearbeitet oder eigene erstellt werden. Außerdem kann festgelegt werden, ob ein Aufdruck im Vorder- oder im Hintergrund oder nur auf der ersten Seite gedruckt werden soll. Zur Verwendung dieser Funktion die Registerkarte **Layout/Aufdrucke** öffnen und die gewünschte Auswahl im Bereich **Aufdruck** treffen.

### <span id="page-27-0"></span>**Faxversand**

**HINWEIS:** *Diese Funktion ist auf allen Geräten verfügbar, gehört aber bei den Konfigurationen WorkCentre* 4250X/XF und 4260X/XF *zum Standardumfang.* 

- *1* Die Vorlagen mit dem Schriftbild nach oben in den Vorlageneinzug oder mit dem Schriftbild nach unten auf das Vorlagenglas (Einzelblatt) legen.
- *2* Die Taste **Alle Betriebsarten** drücken und **Fax** auswählen. Die Anzeige *Fax* wird eingeblendet.
- *3* Die Faxnummer des Empfängers eingeben. Folgende Möglichkeiten stehen zur Auswahl:
	- Zifferntasten: Bereich zur Nummerneingabe auf dem Touchscreen antippen und die Nummer über die Tastatur eingeben.

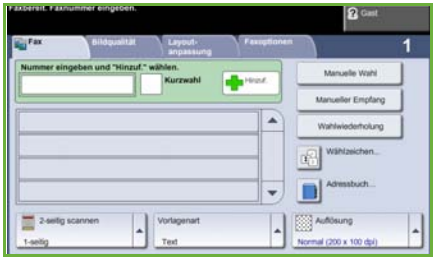

- Manuelle Wahl: wenn ein normales Telefon an das Gerät angeschlossen ist, die Option "Manuelle Wahl" auswählen und die Nummer über die Telefontastatur oder den Ziffernblock des Geräts wählen.
- Kurzwahl: vorprogrammierte Kurzwahlnummer angeben.
- Hinzufügen: dient zum Hinzufügen mehrerer Empfänger zur Verteilerliste, wenn das Fax an mehrere Adressaten gesendet werden soll. Mithilfe dieser Schaltfläche wird auf das Wählverzeichnis für Einzel- und Gruppeneinträge zugegriffen.

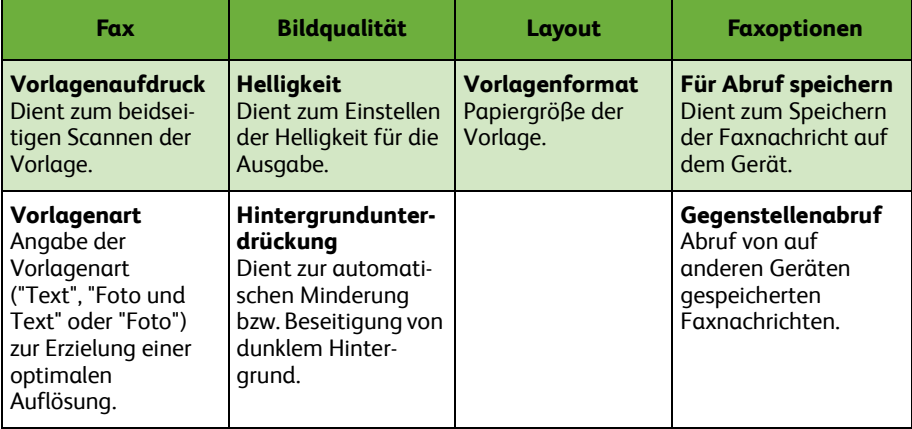

Bei der Faxprogrammierung stehen folgende Optionen zur Auswahl:

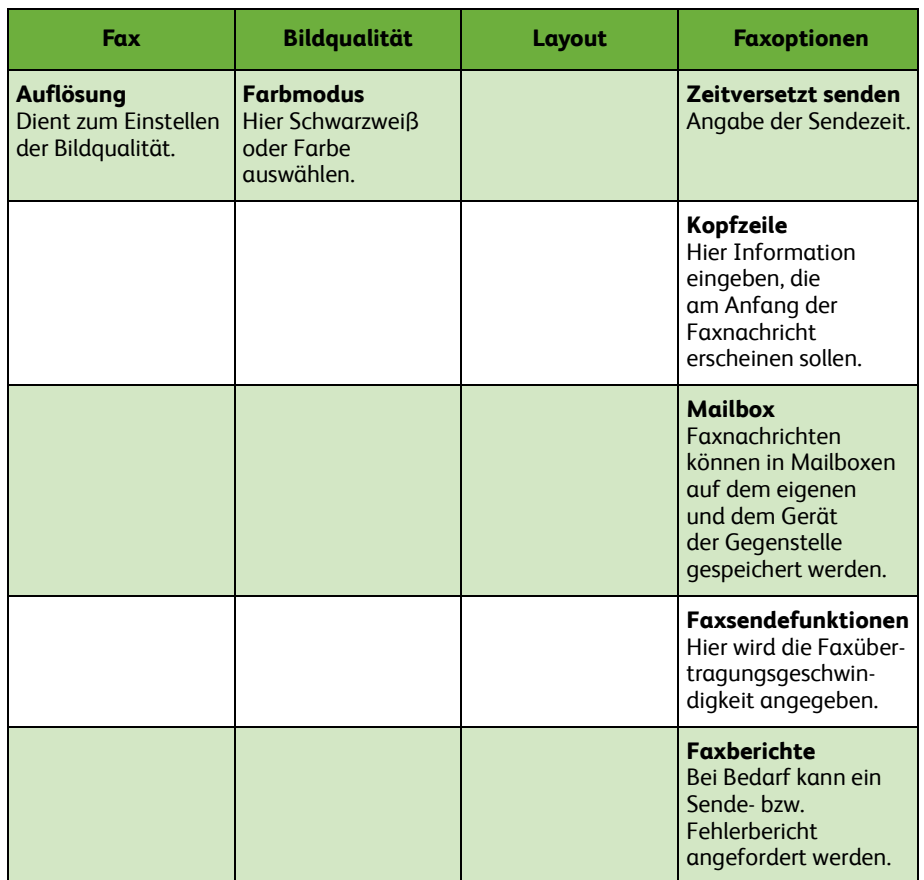

#### *4* Zum Senden der Faxnachricht **Start** drücken.

**HINWEIS:** *Zum Überprüfen des Faxauftrags die Taste* **Auftragsstatus** *am Steuerpult drücken. Der Auftrag wird in der Warteschlange angezeigt.* 

## **Zusätzliche Faxfunktionen**

#### **Zeitversetztes Senden**

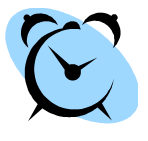

Die Funktion zum zeitversetzten Senden dient dazu, den Zeitpunkt zum Versenden eines Faxes festzulegen. Diese Funktion ist nützlich, wenn Faxe beispielsweise erst versendet werden sollen, wenn die Telefongebühren niedriger sind (zum Beispiel über Nacht). Für diese Funktion wird die Registerkarte **Faxoptionen** verwendet. **Faxoptionen > Zeitversetzt senden** antippen.

### **Auflösung**

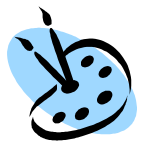

Über die Auflösung wird die Erscheinungsform der Faxmitteilung bei der Ausgabe an der Gegenstelle eingestellt. Für diese Funktion die Registerkarte **Fax** öffnen und unter *Auflösung* die gewünschte Auswahl treffen. Für die meisten Dokumente kann die Option **Standard** ausgewählt werden, bei Zeichnungen mit feinen Linien und Fotos empfiehlt sich die Option **Fein**, und hochauflösende Grafiken bzw. Fotos werden am besten mit der Einstellung **Extrafein** wiedergegeben.

### **Wählverzeichnis**

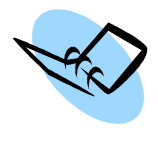

Im Wählverzeichnis werden Namen und Faxnummern gespeichert. Die hier gespeicherten Einträge stehen in der *Empfängerliste* auf der Registerkarte **Faxoptionen** zur Verfügung. Auf der Registerkarte **Fax** die Option **Adressbuch** antippen. Faxdaten für *Einzeleinträge* eingeben. Außerdem können *Gruppen* angelegt werden, die aus mehreren *Einzeleinträgen* bestehen.

### **Faxberichte**

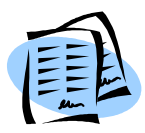

Es können verschiedene Faxberichte gedruckt werden. **Faxberichte** auf der Registerkarte **Faxoptionen** auswählen, um die Faxberichtoptionen anzuzeigen. Dann den gewünschten Bericht antippen.

Alternativ dazu die Taste **Gerätestatus** drücken, **Systemdaten > Datenblätter >** antippen und dann den gewünschten Bericht auswählen.

### <span id="page-30-0"></span>**Scannen**

Mithilfe dieser Funktion lassen sich Papiervorlagen einlesen und als elektronische Dateien speichern.

- *1* Die Vorlagen mit dem Schriftbild nach oben in den Vorlageneinzug oder mit dem Schriftbild nach unten auf das Vorlagenglas (Einzelblatt) legen.
- *2* Die Taste **Alle Betriebsarten** am Steuerpult drücken. Die Option **Scannen** antippen. Die Anzeige *Scannen* wird eingeblendet.
- *3* Das gewünschte Scanprofil aus der Liste auswählen.
- *4* Ggf. die Profileinstellungen über die Optionen auf den Registerkarten **Scannen, Zusatzeinstellung, Layout** und **Ablageoptionen** ändern.

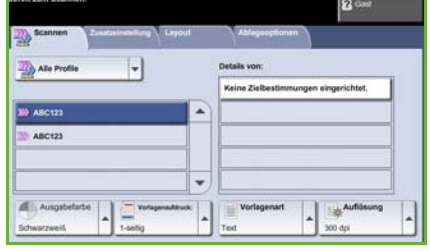

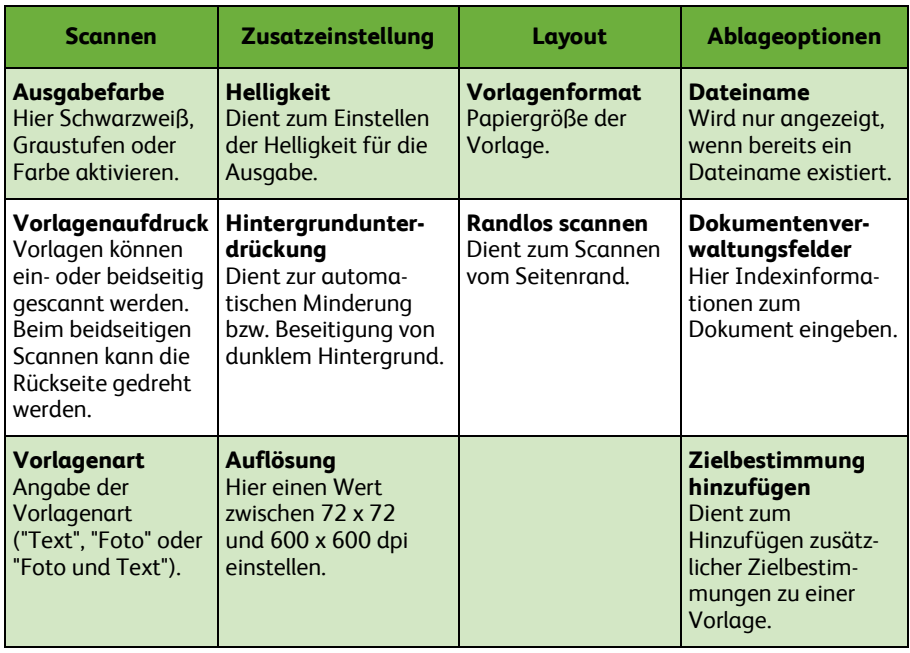

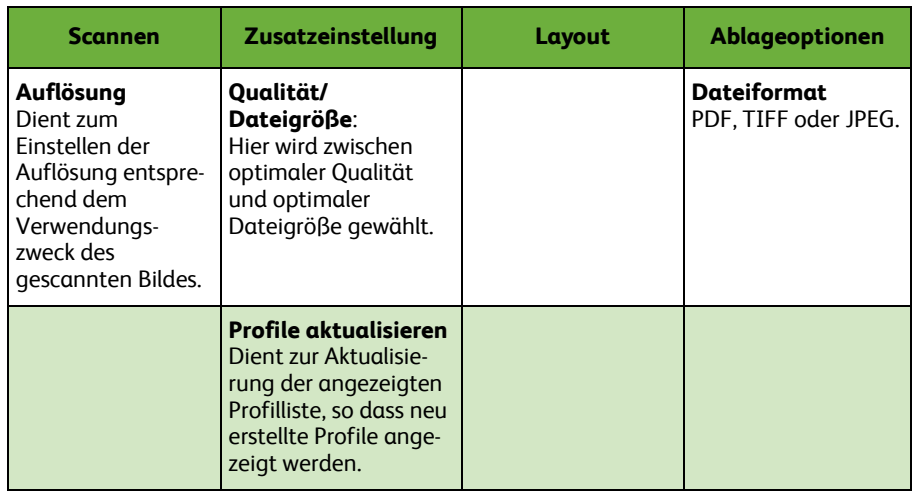

#### *5* Zum Scannen der Vorlagen **Start** drücken.

**HINWEIS:** *Zum Überprüfen des Scanauftrags die Taste* **Auftragsstatus** *am Steuerpult drücken. Der Auftrag wird in der Warteschlange angezeigt.* 

# **Zusätzliche Scanfunktionen**

### **Erstellen von Scanprofilen**

Beim Scannen dienen Profile dazu, das Scanziel und die Scaneinstellungen für den betreffenden Scanauftrag festzulegen. Arbeitsabläufe lassen sich mit speziell angelegten Profilen für die häufigsten Scanaufträge effizienter gestalten.

Neue Profile basieren auf den Einstellungen des Standardprofils, es können jedoch auch vorhandene Profile kopiert und abgeändert werden. Bis zu 250 Profile können angezeigt werden.

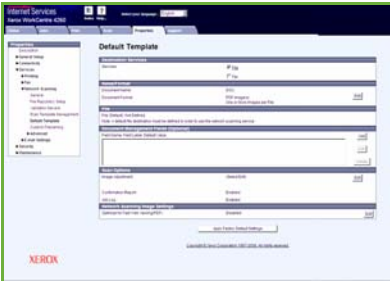

- *1* Den Webbrowser öffnen und die TCP/IP-Adresse des Geräts in das Adressfeld eingeben. Die Taste **Eingabe** drücken und auf die Registerkarte **Scannen** klicken.
- *2* Im Fenster *Allgemeines* in das Feld *Profilname* einen Namen für das Profil eintragen. Optional kann eine Beschreibung und der Eigentümer (Ersteller) des Profils angegeben werden.
- *3* Auf **Hinzufügen** klicken, um ein neues Profil zu erstellen. Das Profil wird in der Liste **Profile** links im Fenster aufgeführt.

#### **Name/Format**

*4* Auf **Bearbeiten** klicken, um den Namen und das Format der gescannten Vorlage auszuwählen. Einen Namen für die gescannte Vorlage eingeben und das Format auswählen: TIFF, mTIFF, JPEG oder PDF. Auf **Übernehmen** klicken.

#### **Zielbestimmung**

*5* Die gescannte Vorlage kann in einem Dateiablagebereich, der vom Systemadministrator eingerichtet wurde, gespeichert oder als Fax übertragen werden, wenn die Funktion *Serverfax* am Gerät aktiviert ist. Nach Bedarf die Option **Datei** und/oder **Fax** auswählen. Bei Auswahl von "Datei" den Dateiablagebereich angeben, in dem die gescannten Vorlagen gespeichert werden sollen.

#### **Dokumentenverwaltungsfelder**

*6* Wenn für eine einfachere Dokumentenverwaltung der gescannten Bilder weitere Daten hinzugefügt werden sollen, auf **Hinzufügen** klicken und die entsprechenden Informationen eintragen.

#### **Scanoptionen**

- *7* Um die Scanoptionen zu ändern, auf **Bearbeiten** klicken. Die Optionen *2-seitig*, *Vorlagenart* sowie zusätzliche Scaneinstellungen wie *Helligkeit*, *Farbmodus*, *Vorlagenformat* und *Auflösung* können festgelegt werden. Eine Sendebestätigung und das Auftragsprotokoll können ebenfalls gedruckt werden.
- *8* Nach Auswahl der Optionen auf **Übernehmen** klicken.

# <span id="page-33-0"></span>**E-Mail-Versand**

- *1* Die Dokumente, die per E-Mail gesendet werden sollen, mit dem Schriftbild nach oben in den Vorlageneinzug einlegen oder mit dem Schriftbild nach unten auf das Vorlagenglas legen.
- *2* Die Taste **Alle Betriebsarten** am Steuerpult drücken.
- *3* **E-Mail** antippen.
- *4* **Absender** antippen und die Adresse eingeben, die als Absenderadresse der E-Mail angezeigt werden soll.

**HINWEIS:** *Diese Angabe wurde möglicherweise von Administrator voreingestellt und kann dann nicht geändert werden.*

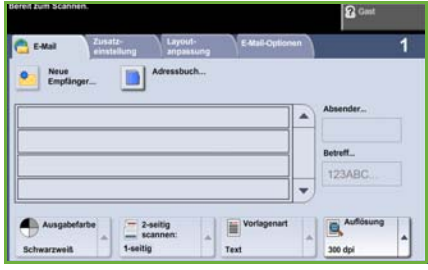

- *5* **Neuer Empfänger** antippen und die E-Mail-Adresse des Empfängers eingeben. Wurde ein Adressbuch eingerichtet, **Adressbuch** antippen und den Namen des Empfängers eingeben. Das Adressbuch wird durchsucht und der Empfänger kann aus der angezeigten Namensliste ausgewählt werden. Auf diese Weise lassen sich mehrere Empfänger zur *Adressliste* hinzufügen.
- *6* Auf den Registerkarten **E-Mail, Zusatzeinstellung, Layout** oder **E-Mail-Optionen** die gewünschten Einstellungen für das Dokument auswählen.

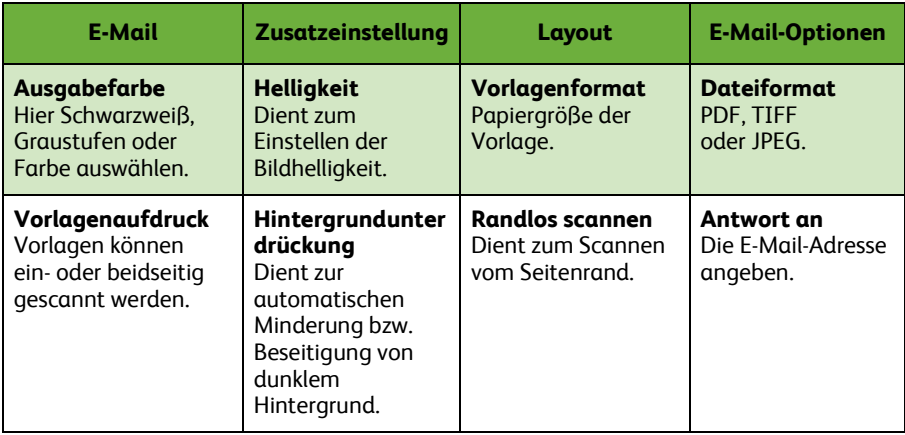

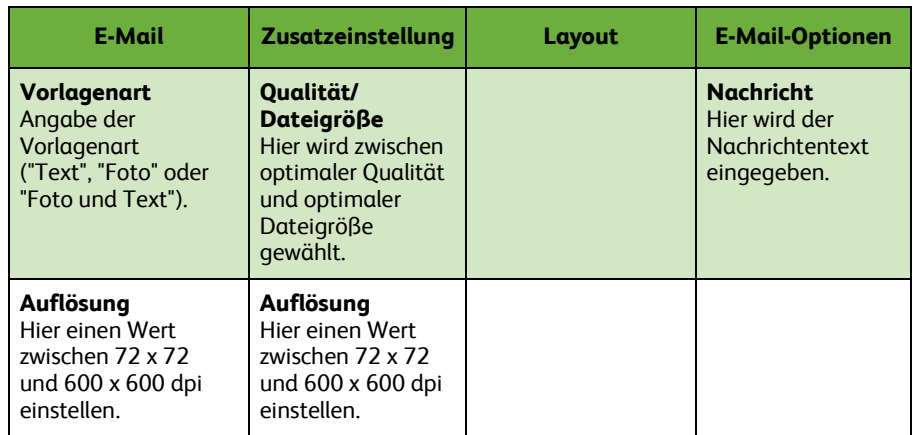

*7* Die **Starttaste** drücken, um das Dokument einzulesen und als E-Mail-Anhang zu senden.

**HINWEIS:** *Zum Überprüfen des Auftrags die Taste* **Auftragsstatus** *am Steuerpult drücken. Der Auftrag wird in der Warteschlange angezeigt.* 

## **Weitere E-Mail-Optionen**

### **Farbige Dateianhänge**

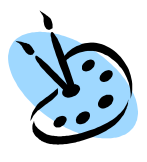

Bei Aktivierung der Farbscanoption können Vollfarbbilder im JPEG-Format an die Nachricht angehängt werden. Für farbige Bitmap-Bilder stellt dieses Format das beste Komprimierungsformat dar.

Zur Aktivierung der Farbscanfunktion für E-Mail-Aufträge die Registerkarte **E-Mail** aufrufen und *Ausgabefarbe* antippen. **Vollfarbe** wählen.

**HINWEIS:** *Die maximale Auflösung für Farbbilder beträgt 300 x 300 dpi.*

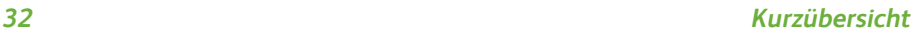

# <span id="page-36-0"></span>**Leistungssteigernde Funktionen**

Das WorkCentre 4250/4260 ist ein leistungsstarkes Multifunktionsgerät, bei dem zahlreiche digitale Funktionen in einem kompakten System vereint sind. Es ist für große Arbeitsgruppen und verschiedenste Produktionsumgebungen ausgelegt. Dank der folgenden leistungssteigernden Funktionen lässt sich der Arbeitsablauf erheblich rationalisieren und mehr Arbeit mit weniger Aufwand erledigen.

### **Individuelle Einrichtung des Geräts**

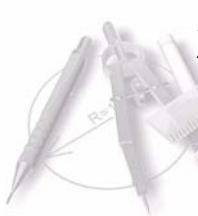

Das Gerät kann genau auf die Arbeitsabläufe und Anforderungen der jeweiligen Arbeitsumgebung abgestimmt werden. Als Einstiegsanzeige kann *Systemstatus*, *Auftragsstatus* oder eine der *Betriebsarten* gewählt werden. Die Standardeinstellungen einzelner Betriebsarten können nach Bedarf vorgegeben werden; hierzu gehören Materialbehälter, eigene Größenänderungsfestwerte und 2-seitiges Kopieren, um Druckmaterial zu sparen.

Die verfügbaren Optionen sind im **Verwaltungsmodus** unter **Funktionsstandardwerte** und unter **Kopierbetriebseinstellungen** aufgeführt.

### **Online-Adressbuch**

Ein Adressbuch ist von großem Nutzen, wenn Faxe oder E-Mails häufig an dieselben Empfänger gesendet werden. In ihm können Empfängerdaten wie E-Mail-Adressen 111111111111111 oder Faxnummern eingetragen werden. Rufnummern, die im Adressbuch eingetragen sind, können auch als Kurzwahlnummern verwendet werden.

Bei entsprechender Konfiguration unterstützt das Gerät sowohl Firmenadressbücher (LDAP) als auch lokale Adressbücher. Lokale Adressbücher können mit Internet-Services über **Einstellung > Services > E-Mail-Einstellung** aus einer **CSV-Datei** importiert werden.

### **Verwaltung über das Netzwerk**

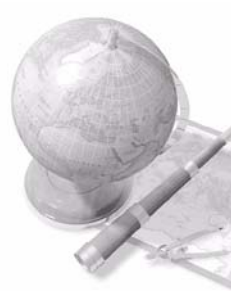

Das Multifunktionsgerät verfügt über eine eigene *CentreWare Internet-Services***-**Site. Auf diese kann über einen Webbrowser zugegriffen werden. Informationen zum Gerät und zu sämtlichen an das Gerät gesendeten Aufträgen können hierdurch direkt vom eigenen Schreibtisch aus abgerufen werden.

Die Registerkarten der Internet-Services enthalten Optionen, mit denen sich der Systemstatus, einliegende Druckmaterialien, Aufträge in der Warteschlange und Administratoreinstellungen überprüfen lassen. Mithilfe dieser Funktion können sogar fertige Druckaufträge über das Internet verschickt werden.

Dazu muss nur der Webbrowser geöffnet und die IP-Adresse des Geräts angegeben werden.

### **Versand von Papierdokumenten per E-Mail**

Gescannte Dokumente können als E-Mail-Anhang an einen oder mehrere E-Mail-Empfänger gesendet werden. Für den Zugriff auf die E-Mail-Funktionen am Steuerpult die Taste **Alle Betriebsarten** drücken und anschließend die Schaltfläche **E-Mail** antippen. Diese Funktion bietet eine hervorragende Möglichkeit, Dokumente zur eigenen Nutzung einzuscannen. Dazu muss nur die E-Mail-Funktion ausgewählt, die eigene E-Mail-Adresse eingegeben und das Dokument gescannt werden. Und schon wenig später befindet sich das Dokument im eigenen E-Mail-Posteingang.

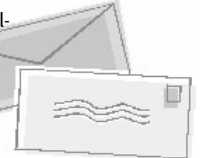

### **Einfache Handhabung von Verbrauchsmaterialien**

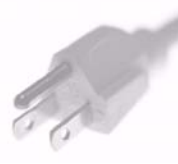

Verbrauchsmaterialien wie Druckmaterial und Heftklammern müssen immer wieder nachgefüllt, Austauschmodule müssen regelmäßig ausgetauscht werden. Komponenten wie der Tonerbehälter und das Heftklammermagazin können vom Benutzer ausgewechselt werden, es ist also kein Besuch eines Xerox-Kundendiensttechnikers erforderlich. Dadurch wird die Ausfallzeit verringert.

### **Überzeugende Dokumente**

Das Gerät ist nicht einfach ein normaler Drucker, sondern es kann zum Drucken und Erstellen von Dokumenten eingesetzt werden, die genau auf die Anforderungen des Anwenders zugeschnitten sind, sei es in Form von Präsentationsunterlagen, Handouts oder Besprechungsnotizen.

Mit der *Broschürenerstellung* lassen sich aus 1- oder 2-seitigen Vorlagen Broschüren und mehrseitige Kopien erstellen. *Gebundene Vorlagen* können in Farbe gescannt und als E-Mail-Anhang an die eigene Adresse gesendet werden. Präsentationssätze lassen sich mit der Funktion *Mehrfachbilder* erstellen und vervielfältigen. Darüber hinaus stehen eine ganze Reihe weiterer Funktionen zur Verfügung. Die Möglichkeiten sind nahezu unbegrenzt.

# <span id="page-38-0"></span>**Fehlerbehebung**

Die Qualität der Ausgabe kann von verschiedenen Faktoren beeinflusst werden. Um eine optimale Geräteleistung und Kopierqualität zu gewährleisten, sind die Richtlinien im Benutzerhandbuch unbedingt zu beachten. Die Dokumentation und die Fehlermeldungen am Gerät bieten eine Hilfestellung zur raschen Fehlersuche und -behebung.

Einige Störungen lassen sich durch Aus- und Einschalten des Geräts beseitigen. Vor dem Einschalten ca. 20 Sekunden warten. Besteht die Störung nach dem erneuten Einschalten des Geräts weiterhin, helfen die nachstehenden Hinweise möglicherweise bei der Problemlösung.

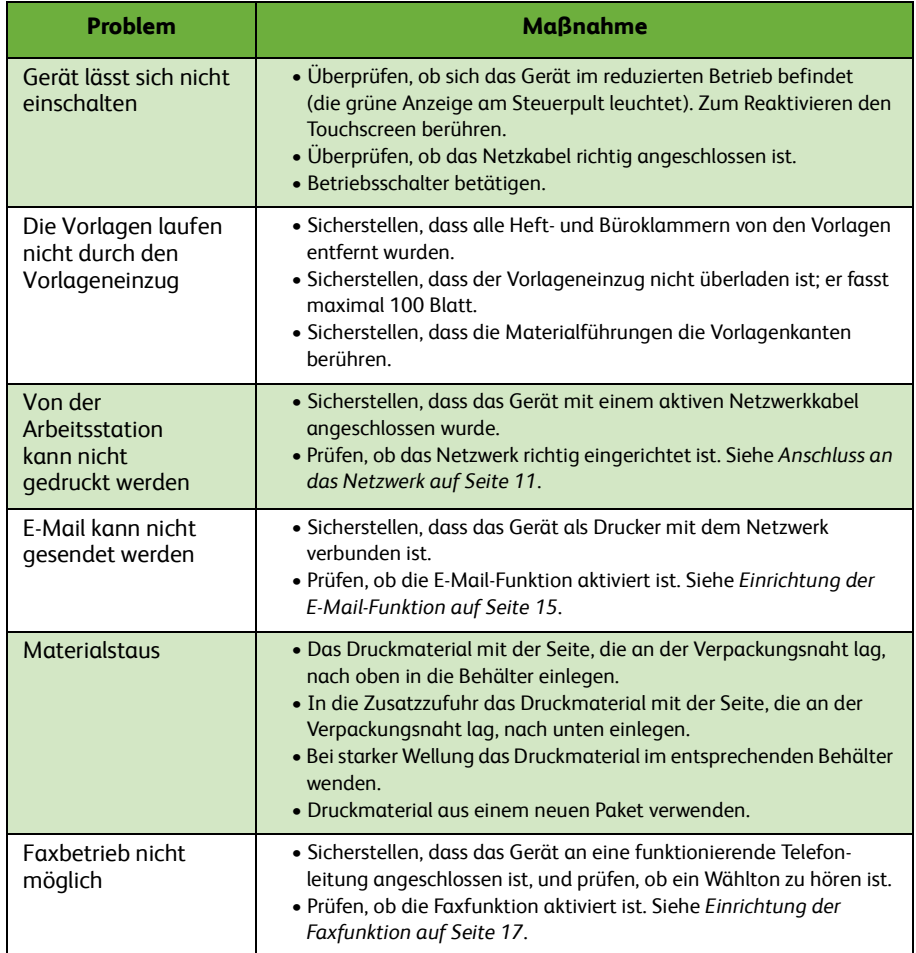

### **Materialstaus**

Bei einem Materialstau wird am Display der betroffene Gerätebereich angezeigt.

- Die eingeblendeten Anweisungen zum Entfernen des gestauten Materials befolgen.
- Sicherstellen, dass sich alle bei der Behebung eines Materialstaus geöffneten bzw. betätigten Türen, Abdeckungen, Handgriffe und Hebel anschließend wieder in der korrekten Position befinden.

**HINWEIS:** *Die Staubeseitigungsbereiche variieren je nach Modell und Konfiguration.*

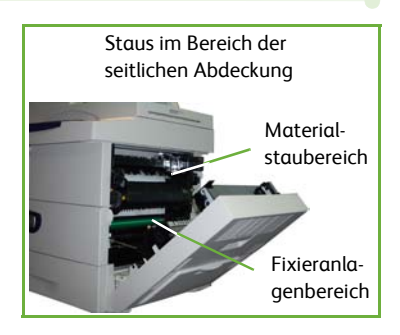

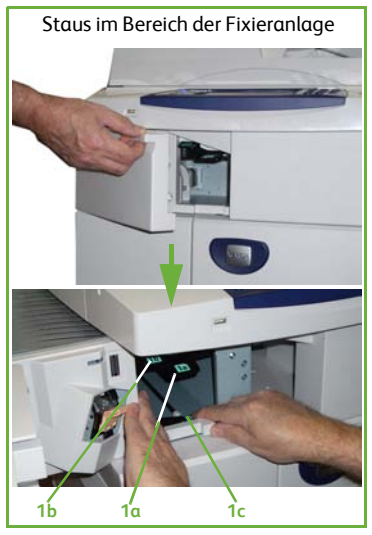

### **Vorlagenstaus**

Beim Auftreten eines Vorlagenstaus wird eine Meldung angezeigt.

• Die eingeblendeten Anweisungen befolgen und alle Vorlagen aus dem Vorlageneinzug und vom Vorlagenglas entfernen. In der Abbildung unten werden die Staubeseitigungsbereiche des Vorlageneinzugs gezeigt.

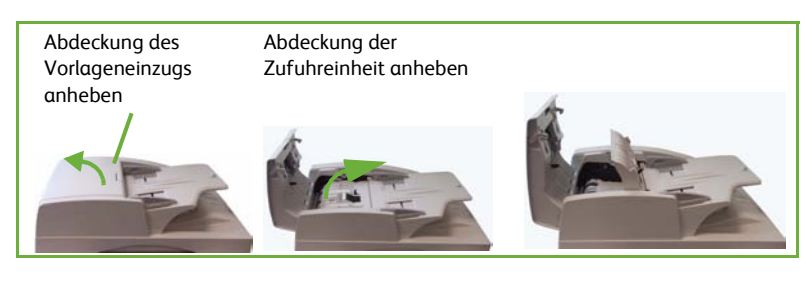

• Bei entsprechender Aufforderung die Vorlagen in derselben Reihenfolge wie vor dem Stau erneut in den Vorlageneinzug einlegen. Der Auftrag wird fortgesetzt, ohne dass Auftragsteile verloren gehen.

Hebel zur Staubeseitigung nach unten drücken

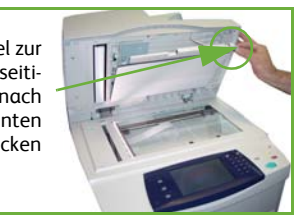

## <span id="page-41-0"></span>**Hilfe**

Beim Arbeiten mit dem Gerät ist rasche und ausführliche Hilfe nicht weit. Verschiedene Quellen bieten Hilfeinformationen und Tipps.

### **Am Gerät**

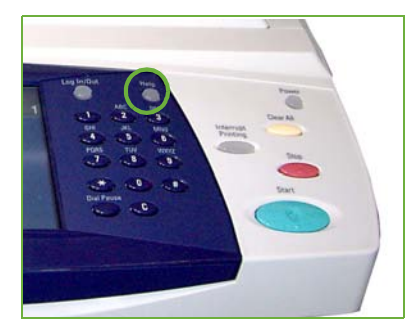

Die Online-Hilfe kann jederzeit über die Taste **Hilfe** aufgerufen werden. In Meldungen, Bildschirmanweisungen und Grafiken werden zusätzliche Informationen bereitgestellt.

#### **Dokumentation**

Antworten auf die meisten Fragen sind in der Dokumentation zu finden, die sich auf den mit dem WorkCentre 4250/4260 gelieferten CDs befindet. Über *www.xerox.com/support* kann die Dokumentation ebenfalls heruntergeladen werden.

- *Benutzerhandbuch*: Anweisungen und Informationen zu allen Funktionen des Geräts.
- *Systemhandbuch*: detaillierte Anweisungen und Informationen zum Anschluss des Geräts an das Netzwerk und zur Installation zusätzlicher Funktionen.

### **Druckertreiber**

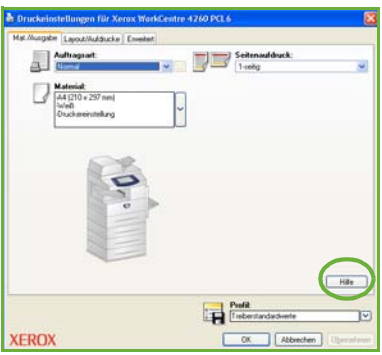

Im Druckertreiber-Dialogfeld auf die Schaltfläche **Hilfe** klicken oder die Taste [F1] drücken, um Informationen zum aktuellen Druckertreiber-Dialogfeld aufzurufen.

### **CentreWare Internet-Services**

Die Option **Index** auswählen, um den Inhalt der Internet-Services-Website anzuzeigen.

Mit der Option **Hilfe** kann auf die Xerox Online-Support-Website zugegriffen werden.

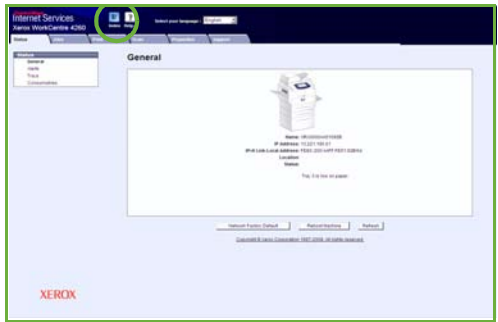

## <span id="page-43-0"></span>**Zeitunterschied zu GMT**

#### **http://wwp.greenwichmeantime.com/**.

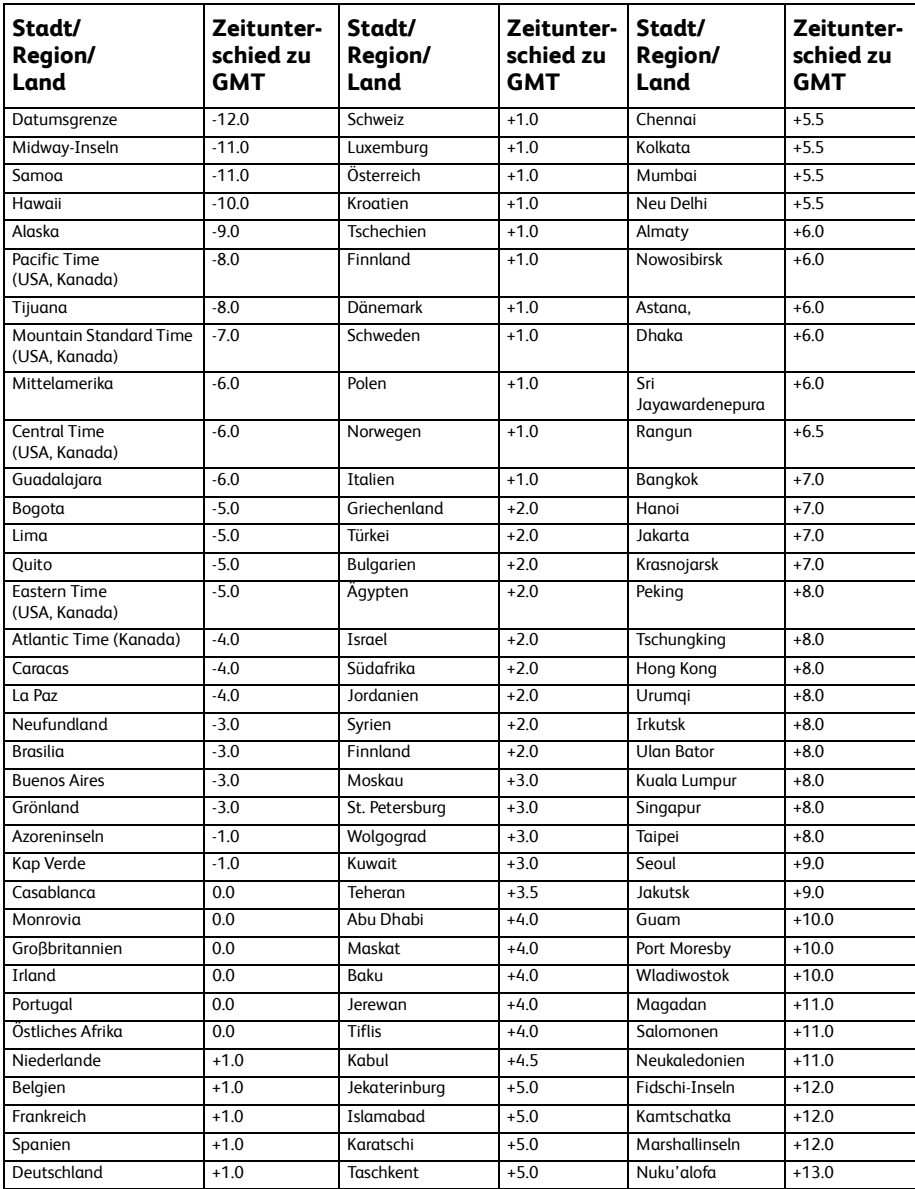